# **AFS® Pro 600 AFS® Pro 700**

AFS Field Performer Medium Tractors Trip Computer

# SOFTWARE OPERATING GUIDE

*Software Version 26.\**

**Part number 84541554**

1st edition English November 2011

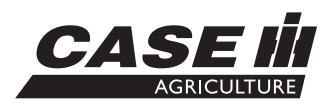

# **Contents**

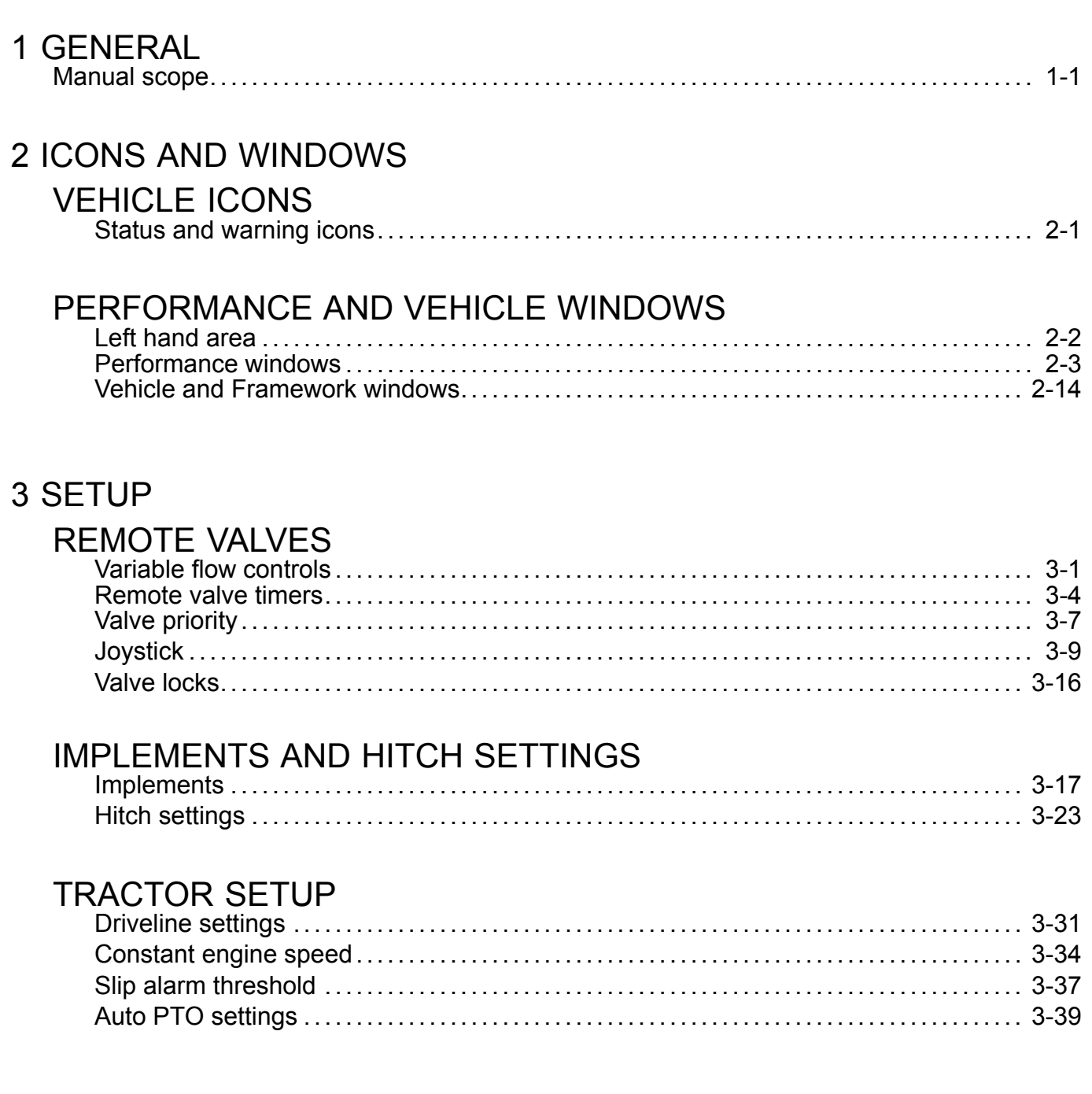

### **4 OPERATION**

# PERFORMANCE APPLICATION

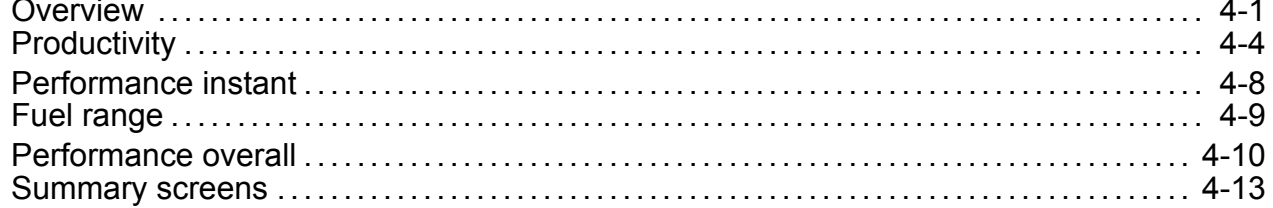

# ELECTRONIC END OF ROW SYSTEM

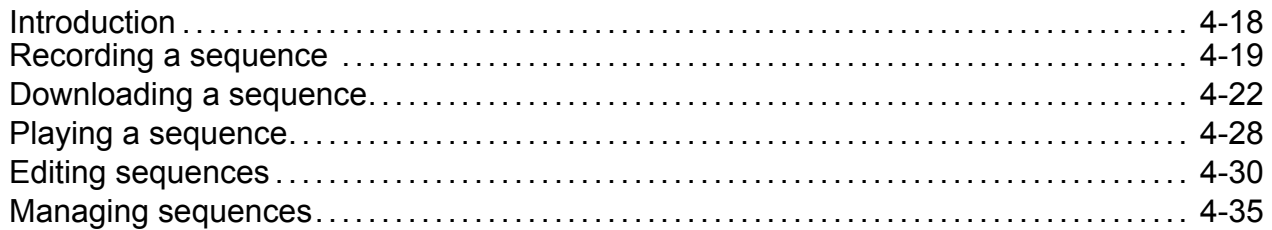

# **SERVICE REMINDERS**

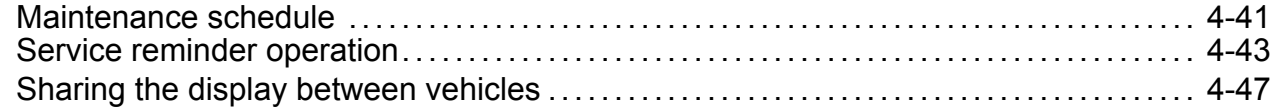

# **UTILITIES**

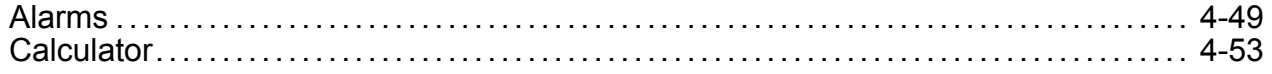

# <span id="page-3-0"></span>**1 - GENERAL**

### Manual scope

This manual covers the AFS Field Performer and performance monitor functions for the Medium Tractor application. The manual assumes that you have read and understood the contents of the display manual in preparation for this manual.

Your software manuals have changed to <sup>a</sup> layered approach to match the layered architecture in your new farming software. Each manual builds on the knowledge learned in the previous manual; the display manual is required reading for this application manual.

This application manual is organized as follows:

- • Chapter 2 explains the control and reporting windows available from the Field Performer application for monitoring productivity and performance during crop production.
- • Chapter 3 explains how to use the features for the remote valves, implement and hitch settings, and tractor setup.
- • Chapter 4 explains how to use the Field Performer application to monitor productivity and performance; how to use the features for the Electronic End of Row system; how to use the service and maintenance features; and how to use the utilities features.

# <span id="page-5-0"></span>**2 - ICONS AND WINDOWS**

### **VEHICLE ICONS**

## Status and warning icons

The left hand area is visible on all screens and is split into three areas for your tractor:

- •the status icon area **(1)**,
- • the vertical sequence bar used with the Headland Turn Sequence feature **(2)**. See **4[-18](#page--1-0)** for information on this feature,
- • and the window area providing operator selected performance or productivity information **(3)**.

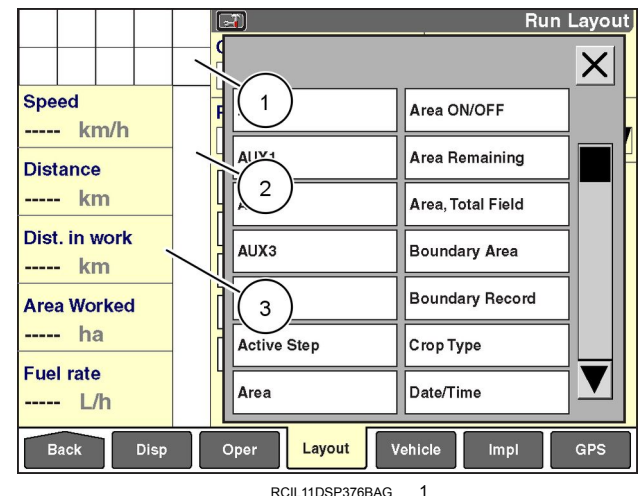

Some status icons are specific to the Medium Tractor application and display in the status area when appropriate.

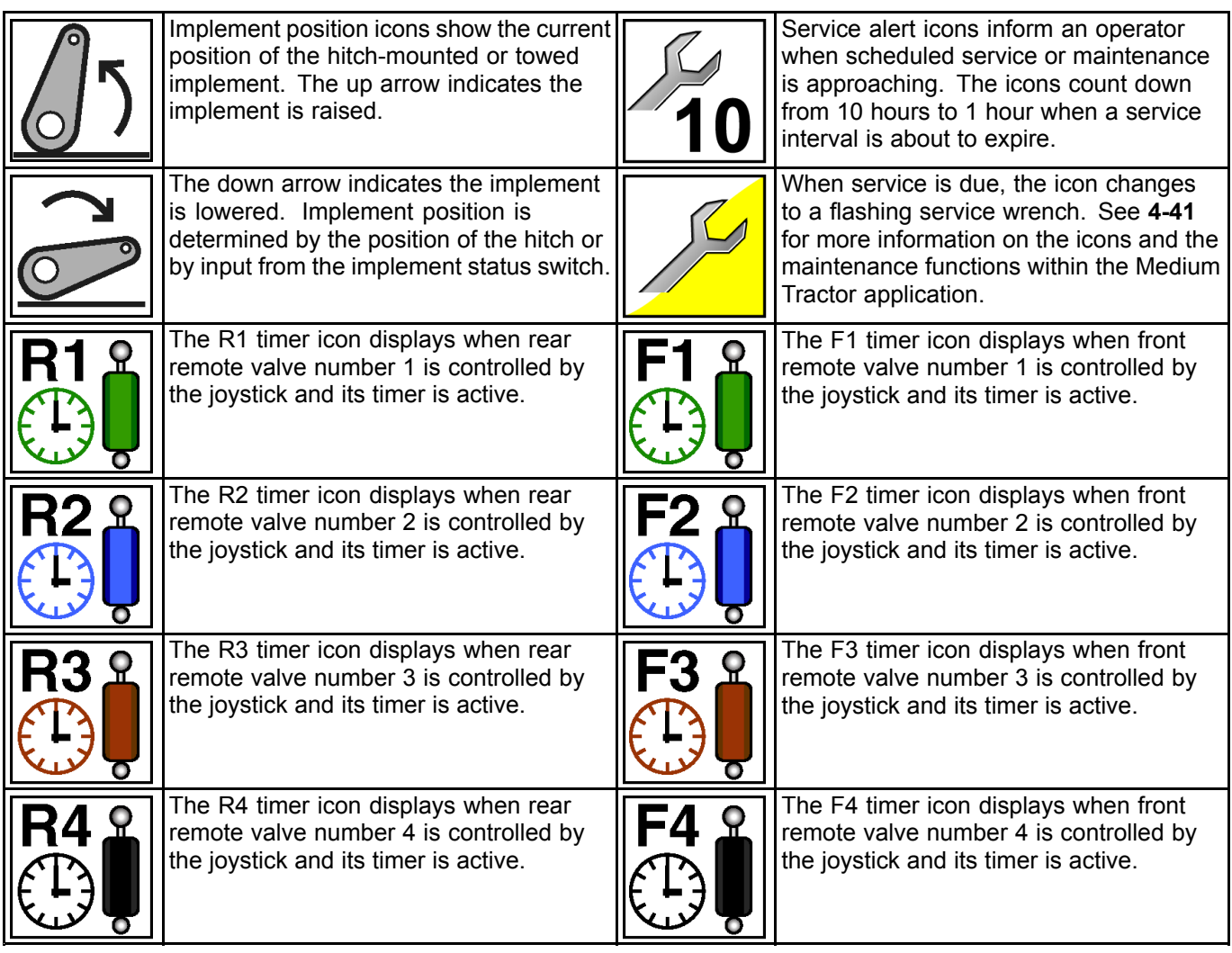

### <span id="page-6-0"></span>**PERFORMANCE AND VEHICLE WINDOWS**

## Left hand area

The arrangement of the window in the left hand area can be changed by the operator.

Any single-column window which can be placed on the Run and/or Summary screens can be placed in the left hand area.

Refer to the display manual and its explanation of the Run Layout screen in the toolbox to review window placement in the left hand area.

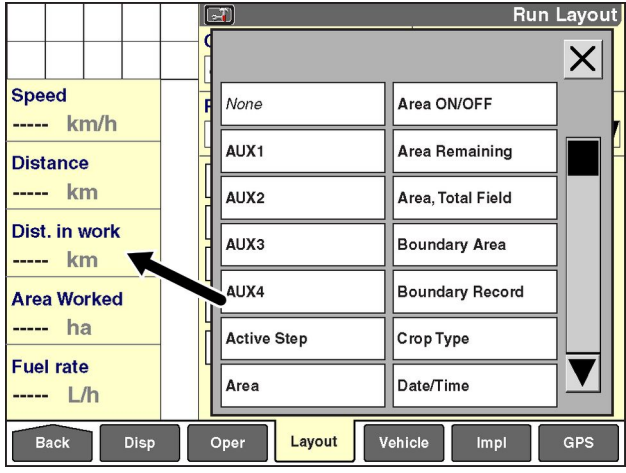

RCIL11DSP376BAG 1

## <span id="page-7-0"></span>Performance windows

The Field Performer windows from the Precision Farming and Trip Computer applications may be placed on any of the Run and/or Summary screens as indicated. Refer to the display manual and its explanation of the Run Layout screen in the Toolbox to review window placement.

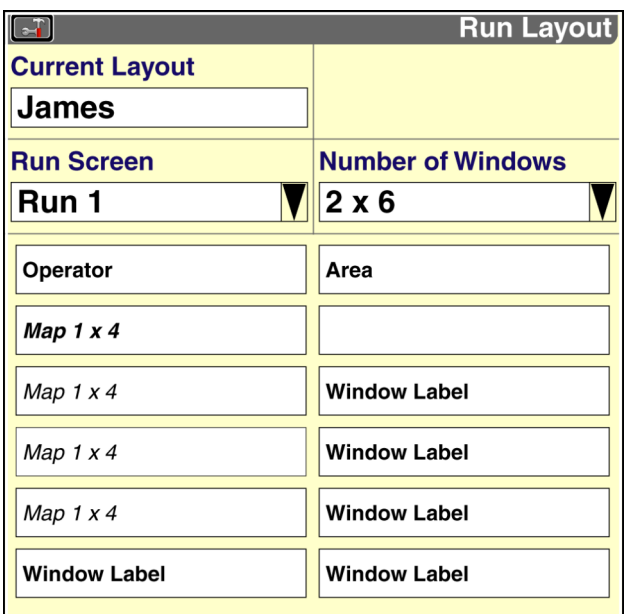

RCIL09DSP001BAG 1

#### **Work control and reporting windows**

The Work control window determines how all information is gathered on area, distance and time spent in work and out of work for the current task. This information is used then to calculate fuel economy, power and productivity.

#### **Work Control**

Placement label: Work control Placement location: Run screens or left hand area

The Work control window is used to determine whether and how area, distance and time are accumulated for the current task.

DGPS spatial data provides distance and time information. Swath width is determined by selecting an implement to perform the work. The Work control window then determines whether work data is accumulated for area, distance and time reporting windows. This window acts as the master control for whether production data is accumulated.

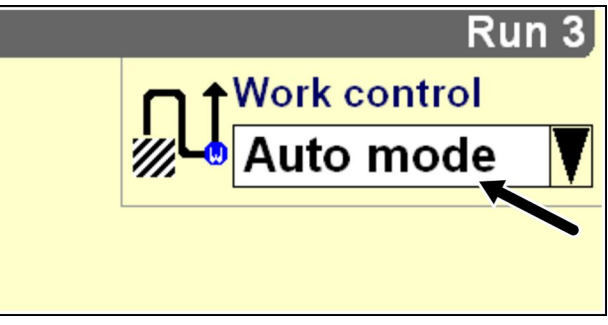

RCPH09DSP130BAJ 2

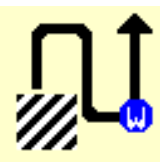

The Work control window has four settings: Auto mode, Off, On and Road mode.

Press the Work control window to access the pop-up options window.

Select the desired option from the window.

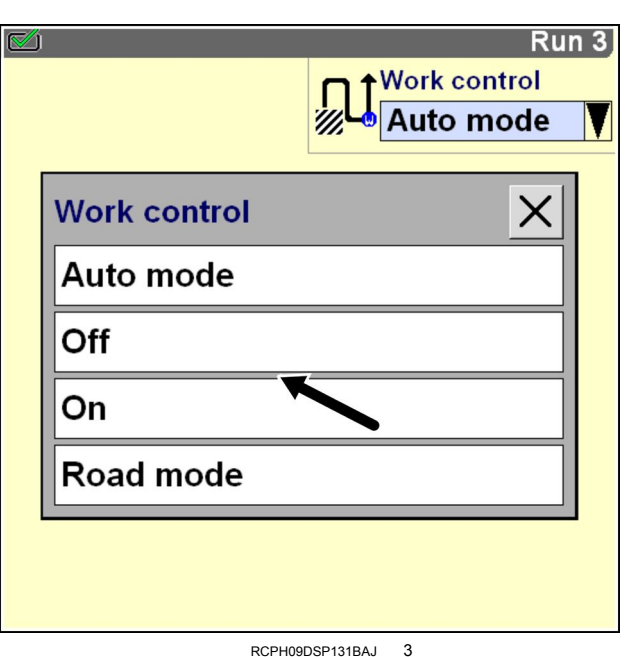

When work control is set to "On," area, distance and time data is accumulated for the current task.

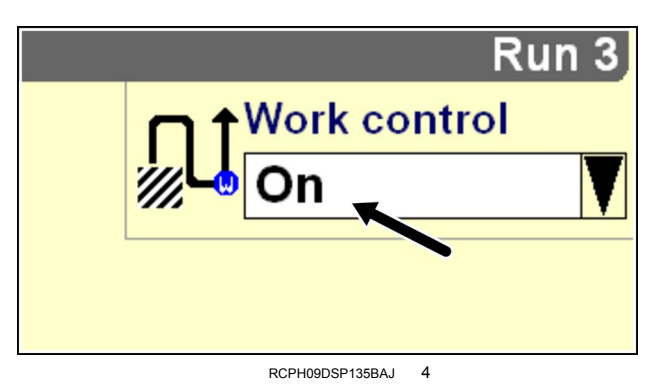

When work control is set to "Off," no area, distance and time data is accumulated for the current task.

This selection is normally used by the operator to temporarily stop data accumulation while the implement is lowered. The may be required to cross <sup>a</sup> non-arable section of the field or when driving an over-lapping pass.

*NOTE: If <sup>a</sup> trailing implement is used, but the implement status sensor is not present, setting the Work control window to OFF will accumulate area, distance and time information whenever the tractor is moving.*

Auto mode operates automatically based on the input from the hitch position sensor or the implement status switch.

Information is gathered on area, time and distance for the current task whenever the tractor is moving and one of two conditions is present:

- • the hitch is down as sensed by the standard hitch position sensor,
- • or the implement status switch, if equipped, indicates the implement is down.

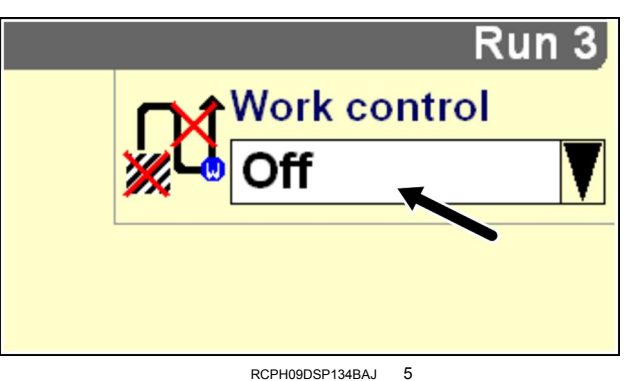

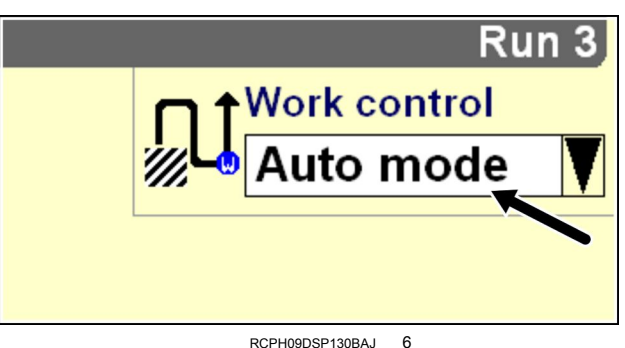

The gathered information from the Work control window is further separated into working time and distance as opposed to roading time and distance by use of the Road mode setting.

Select "Road mode" to indicate when roading occurs for the current task. Based on this setting, the software tracks the distance and time spent roading for the current task separately from the distance and time spent working.

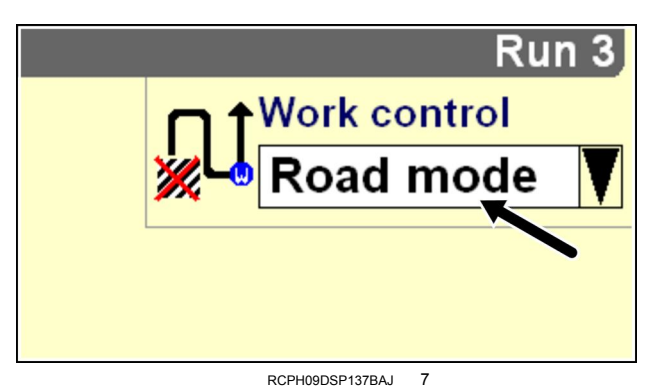

#### **Area**

Placement label: Area

Placement location: Run and Summary screens or left hand area

On the Run screens,or left hand area, this window reports accumulated area in hectares or acres for the current task. The area counter is reset to 0 (zero) when <sup>a</sup> new task is created or selected.

On the Summary screens, this window reports accumulated area in hectares or acres for the selected filters: crop, tag, grower, farm, field and task.

#### **Distance, Field**

Placement label: Distance, Field Placement location: Run and Summary screens or left hand area

On the Run screens or left hand area this window reports accumulated distance in kilometers or miles for the current task.

On the Summary screens, this window reports accumulated distance in kilometers or miles for the selected filters: crop, tag, grower, farm, field and task.

#### **Distance, Work**

Placement label: Distance, Work Placement location: Run and Summary screens or left hand area

On the Run screens or left hand area, this window reports the total distance spent in work (as opposed to out of work) for the current task.

On the Summary screens, this window reports the total distance spent in work (as opposed to out of work) for the selected filters: crop, tag, grower, farm, field and task.

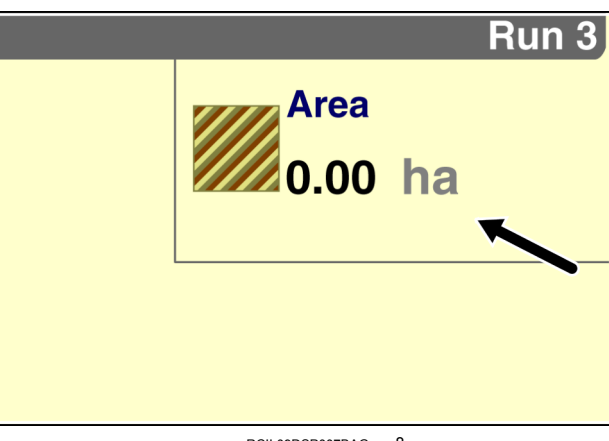

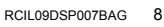

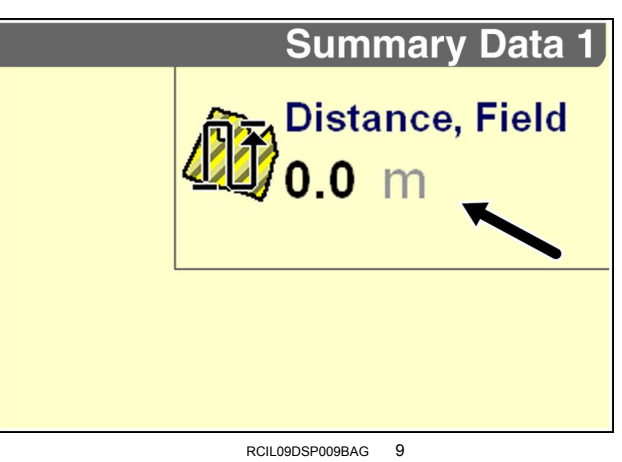

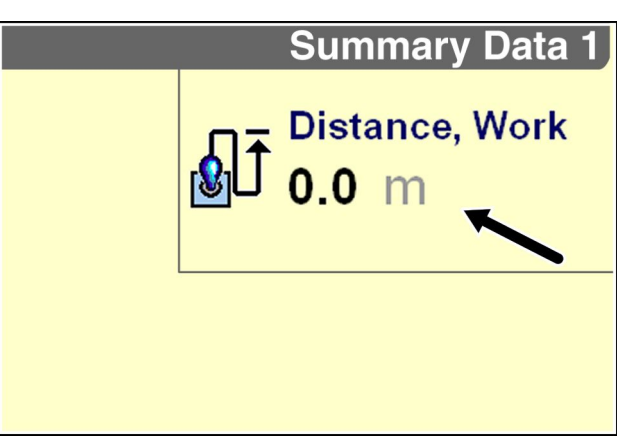

RCIL09DSP011BAG 10

#### **Distance, Road**

Placement label: Distance, Road Placement location: Run and Summary screens

On the Run screens, this window reports the total distance spent out of work (roading distance) in kilometers or miles for the current task.

On the Summary screens, this window reports the total distance spent out of work (roading distance) in kilometers or miles for the selected filters: crop, tag, grower, farm, field and task.

#### **Remote valve lock**

Placement label: Lock rear.# n, Lock front #n Placement location: Run screens

Use the lock windows to lock and unlock operation of individual remote vales as required. See **3-[16](#page--1-0)** for more information.

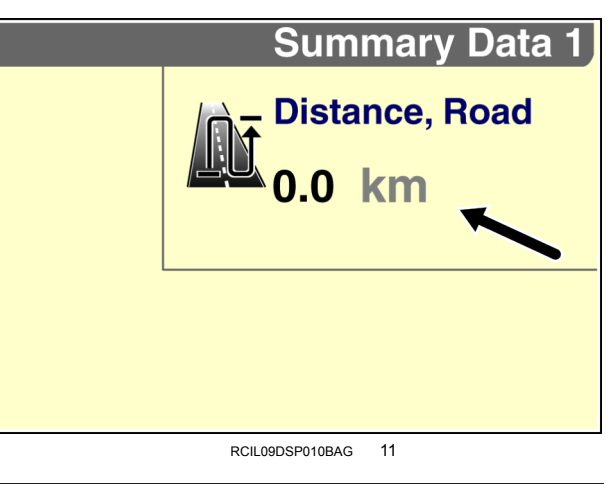

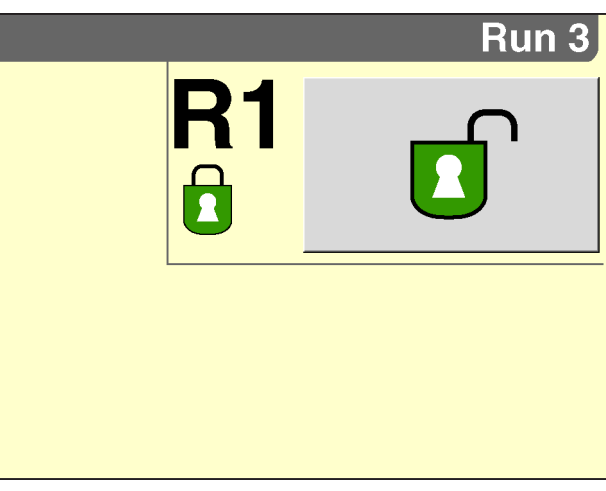

RCIL11DSP197BAG 12

**Summary Data 1** 

**Time, Field** 

#### **Time, Field**

Placement label: Time, Field Placement location: Run and Summary screens

On the Run screens, this window reports the total time spent in hours and minutes for the current task.

On the Summary screens, this window reports the total time spent in hours and minutes for the selected filters: crop, tag, grower, farm, field and task.

#### **Time, Work**

Placement label: Time, Work Placement location: Run and Summary screens

On the Run screens, this window reports the total time in hours and minutes spent in work (as opposed to out of work) for the current task.

On the Summary screens, this window reports the total time in hours and minutes spent in work (as opposed to out of work) for the selected filters: crop, tag, grower, farm, field and task.

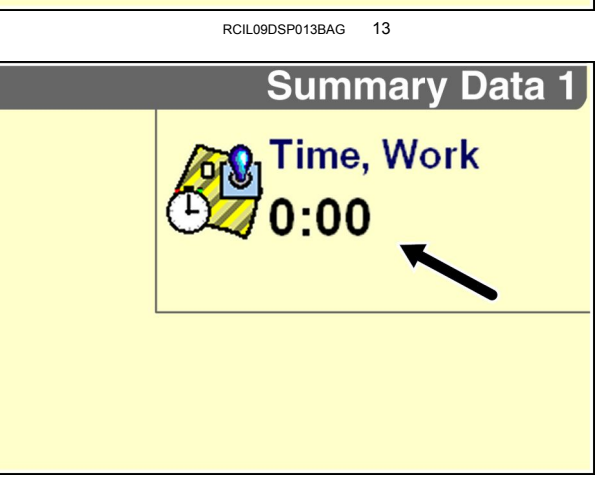

RCIL09DSP014BAG 14

#### **Time, Road**

Placement label: Time, Road Placement location: Run and Summary screens

On the Run screens, this window reports the total time in hours and minutes spent out of work (roading time) for the current task.

On the Summary screens, this window reports the total time in hours and minutes spent out of work (roading time) for the selected filters: crop, tag, grower, farm, field and task.

#### **Variable Flow Control**

Placement label: EHR Rear #n, EHR Front #n Placement location: Run screens

The Variable Flow Control window displays and controls hydraulic flow to the couplers as <sup>a</sup> percentage of total available flow. Total flow will depend on your tractor configuration.

The left column represents cylinder retract flow. The right column represents cylinder extend flow. This window functions the same as those located at Home <sup>&</sup>gt; Remote Valves <sup>&</sup>gt; R-Flow and Home <sup>&</sup>gt; Remote Valves <sup>&</sup>gt; F-Flow. See **3-[1](#page--1-0)** for more information.

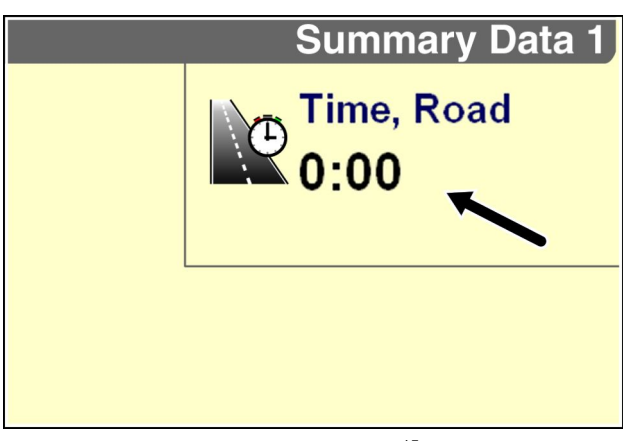

RCIL09DSP012BAG 15

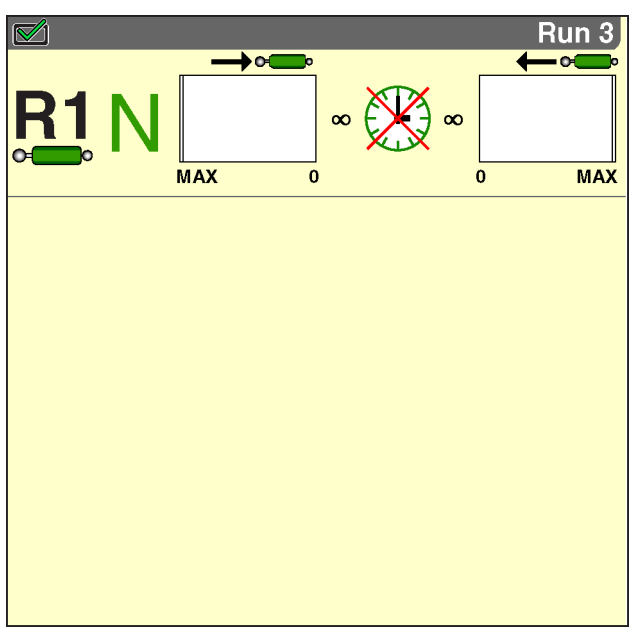

#### RCIL11DSP377BAG 16

#### **Work Rate, Wrk, Avg**

Placement label: Work Rate, Wrk, Avg Placement location: Run and Summary screens

On the Run screens, this window reports average area worked in hectares per hour or acres per hour for the current task. The window is reset to 0 (zero) whenever <sup>a</sup> new task is selected.

On the Summary screens, this window reports average area worked in hectares per hour or acres per hour for the selected filters: crop, tag, grower, farm, field and task.

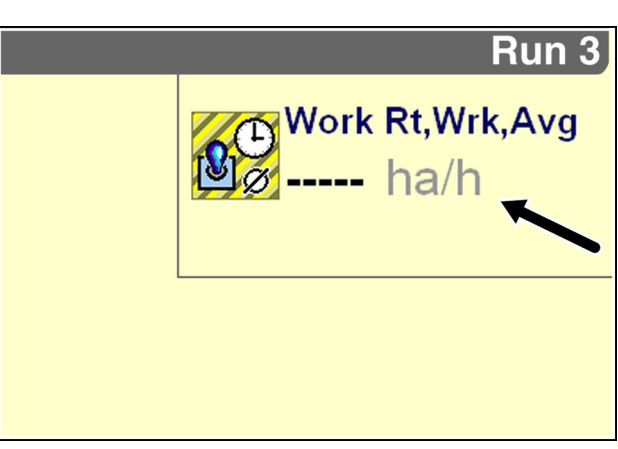

RCIL09DSP016BAG 17

#### **Work Rate, Fld, Avg**

Placement label: Work Rate, Fld, Avg Placement location: Run and Summary screens

On the Run screens, this window reports average area, in and out of work, accumulated in hectares per hour or acres per hour for the current task.

On the Summary screens, this window reports average area, in and out of work, accumulated in hectares per hour or acres per hour for the selected filters: crop, tag, grower, farm, field and task.

#### **Work Speed, Avg**

Placement label: Work Speed, Avg Placement location: Run and Summary screens

On the Run screens, this window reports average speed while in work in kilometers per hour or miles per hour for the current task.

On the Summary screens, this window reports average speed while in work for the selected filters: Crop, Tag, Farm, Field and Task.

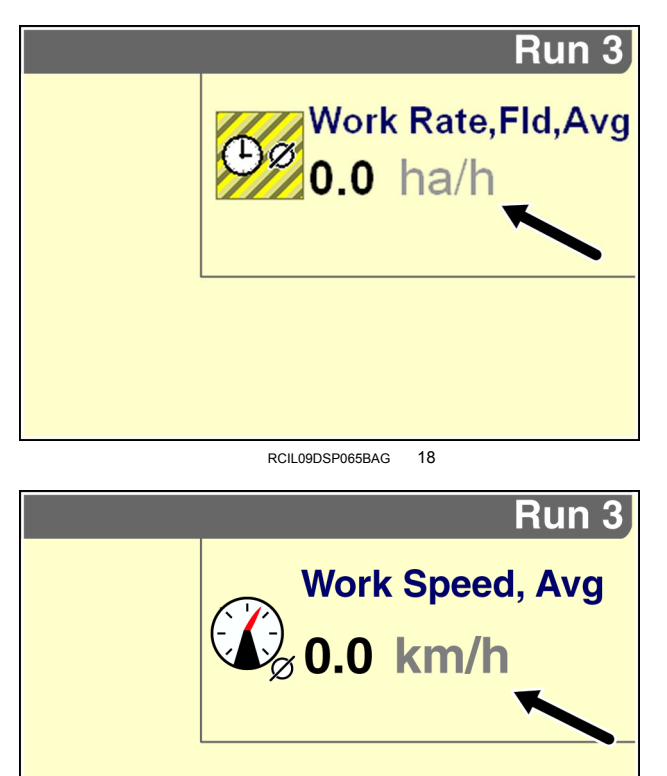

RCIL09DSP143BAA 19

**Thank you so much for reading. Please click the "Buy Now!" button below to download the complete manual.**

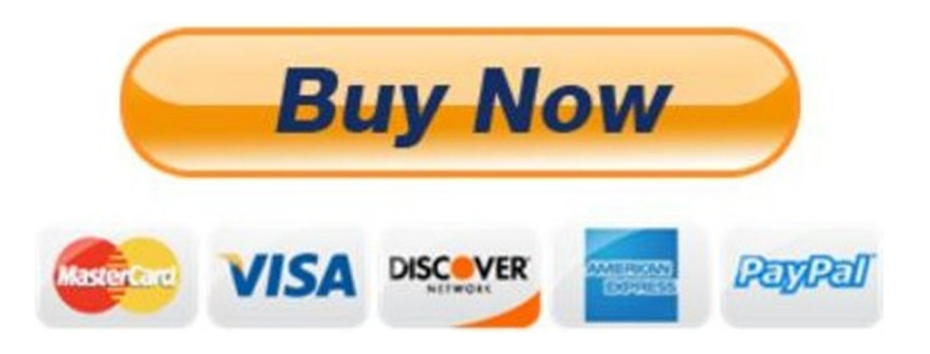

**After you pay.**

**You can download the most perfect and complete manual in the world immediately.**

Our support email:

ebooklibonline@outlook.com